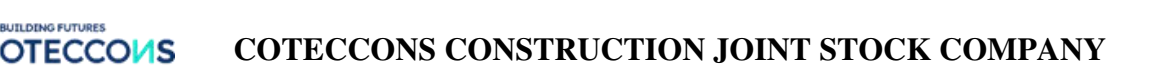

## **TUTORIAL TO ATTEND ONLINE ANNUAL GENERAL MEETING OF SHAREHOLDERS IN 2022**

## **CONTENTS**

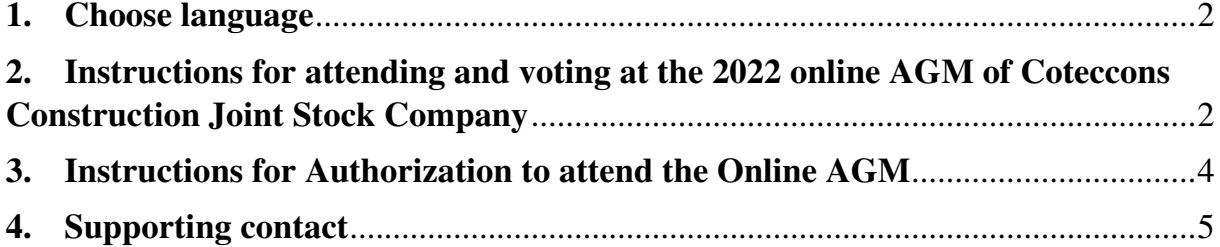

# **ECCOMS COTECCONS CONSTRUCTION JOINT STOCK COMPANY**

#### <span id="page-1-0"></span>**1. Choose language**

On top right corner – Click on the white square icon.

```
(Note: VI = Vietnamese, EN = English)
```
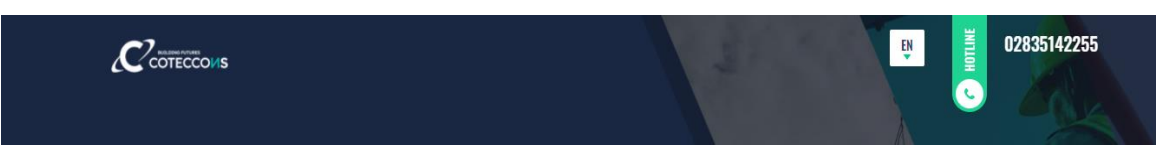

## <span id="page-1-1"></span>**2. Instructions for attending and voting at the 2022 online AGM of Coteccons Construction Joint Stock Company**

To attend the online AGM of Shareholders and vote by electronic voting, a Shareholder or a Shareholder's authorized person can log in according to the following steps:

### **Step 1: Log in**

Shareholders use one of the following device: computer/tablet/smartphone or other electronic devices with internet connection and access to the address: **ctd.bvote.vn** → Click **"Shareholders Login"**

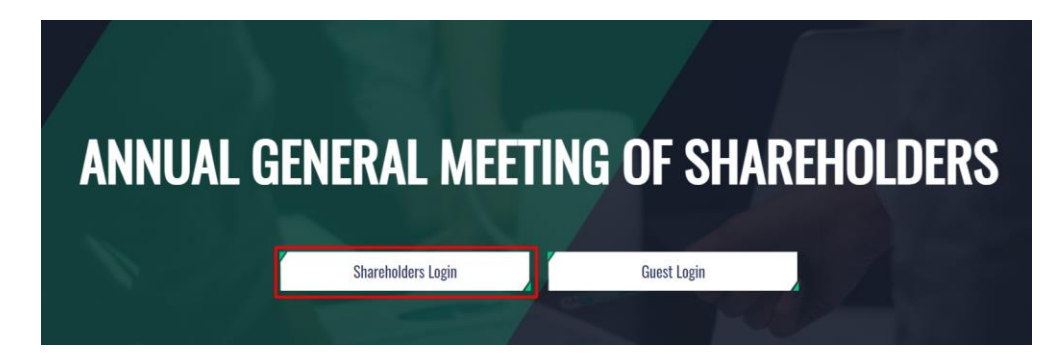

**Notes**: Shareholders should use one of the browsers Chrome, Firefox, Coccoc, Safari… on your computer or smartphone for the best performance.

- Enter **Username** (Username was Log In Shareholders Login provided in the invitation letter). • Enter **Password** (Password was  $\mathbf{R}$ provided in the invitation letter). • Then click **"Log in". E** LOG IN  $\bigstar$  Back *If Shareholders forget their passwords:*
- *Click "Forgot password?"*
- *Enter the OTP code which will be sent to the phone number registered by the Shareholder at the Vietnam Securities Depository (VSD)/ Coteccons.*
- *Then click "Login".*

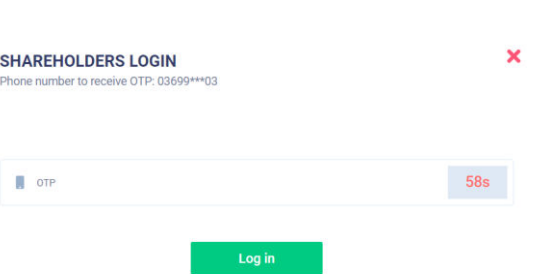

Tutorial for attending the Online AGM of Shareholder

#### **Step 2: Confirm to attend the meeting**

Shareholders click **"I Confirm to Attend The Meeting"** to access the online meeting room.

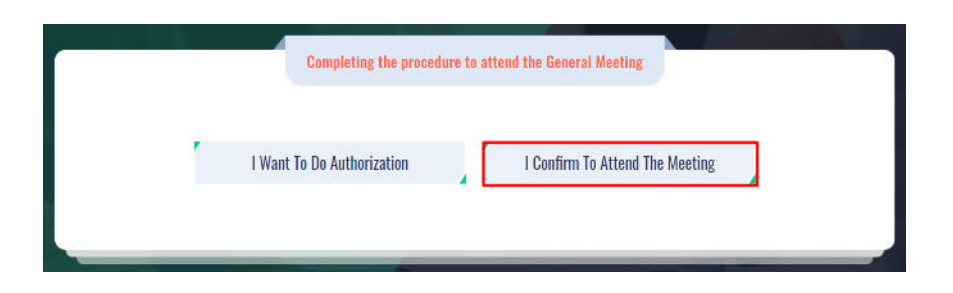

#### **Step 3: Voting on the matters**

a. Shareholders choose the opinions *Affirmative votes - Negative votes - Abstention* for each matter.

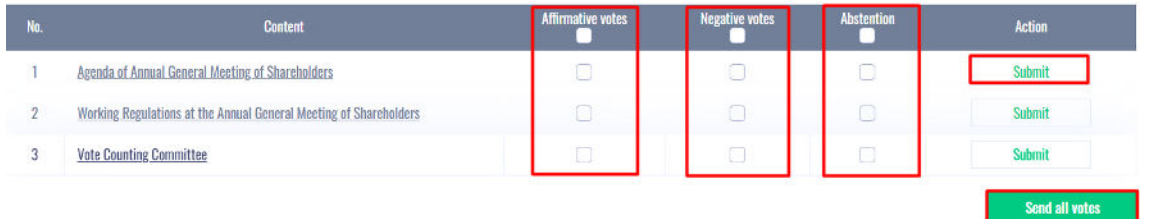

- b. Then click **"Submit"** for each matter or click **"Send all votes"** for the selected matters
- c. Shareholders cannot change the voting results after they have been successfully submitted to the system.

### **Step 4: Cumulative votes**

The election of members of the Board of Directors and Board of Supervisors shall be carried out by cumulative voting as follows:

- a. Shareholders may pool all or part of the votes within their *"Total Voting Numbers"* to vote for one, some or all of the candidates; or divide their votes equally to vote the candidates named in the candidate list, there are 2 methods as follows:
	- **Method 1**: Shareholders who vote for any candidate will enter the number of votes or the percentage of votes in the box corresponding to that candidate's name. The system will automatically calculate and display *"Remaining votes", "Remaining percentage"* for Shareholders to decide whether to vote that candidate or not or continue to vote other candidates.
	- **Method 2**: Shareholders tick the box "Tick for even voting", the system will automatically divide the "*Total number of possible votes*" of Shareholders to all candidates named in the list of candidates.

After that, Shareholders click the **"Submit"** button to complete their voting.

b. If Shareholders do not tick the box *"Tick for even voting"* or do not enter the number of votes (leave blank) for any candidate in the list of candidates, but the Shareholders click the **"Submit"** button, this case is still considered valid with zero votes for that candidate.

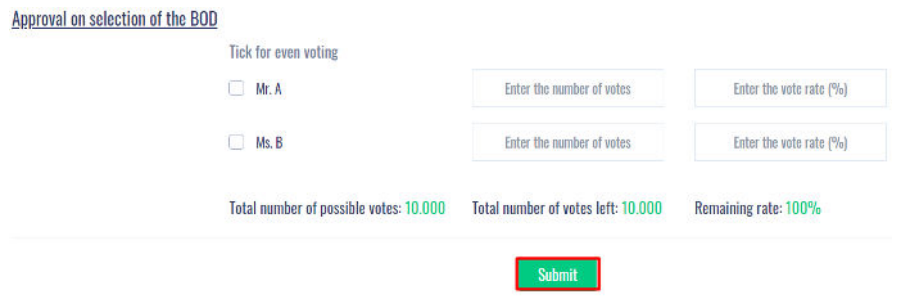

#### **Step 5: Discussions in the meeting**

Shareholders discuss in the AGM under the guidance of the Chairman as the following forms:

Shareholders click on the icon **"Register for discussion"** at the bottom right corner of the screen.

## **MAKE A VOTE**

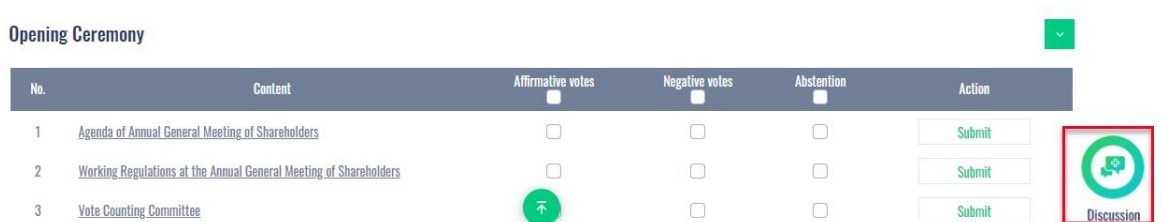

Then enter the content to register for discussion and then click **"Submit".** Time to submit comments is from 13:30, April 25, 2022, until the Meeting ends the discussion part.

### <span id="page-3-0"></span>**3. Instructions for Authorization to attend the Online AGM**

**Step 1:** In case a Shareholder wants to authorize another person to attend the Online Meeting, Shareholders can log in the system according to the instructions in Section 1 - Step 1 of this Guide, and select **"I want to do authorization"**

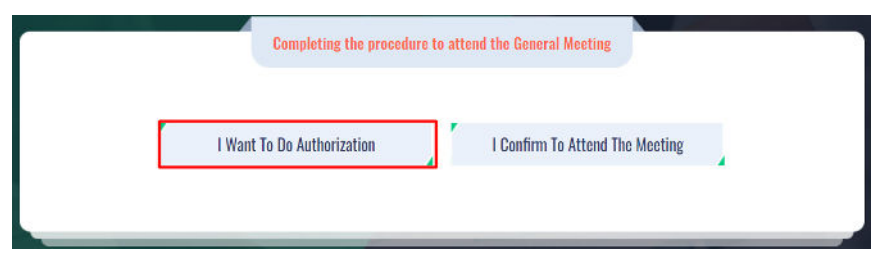

### **Step 2:**

**a. Direct authorization**: Download the authorization form, fill in the information and then deliver it to the Coteccons at the following address: Investor Relations - 236/6 Dien Bien Phu, Ward 17, Binh Thanh District , Ho Chi Minh City before 5:00 p.m. on April 18, 2022

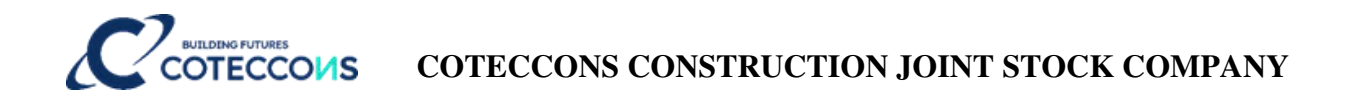

#### **AUTHORIZATION**

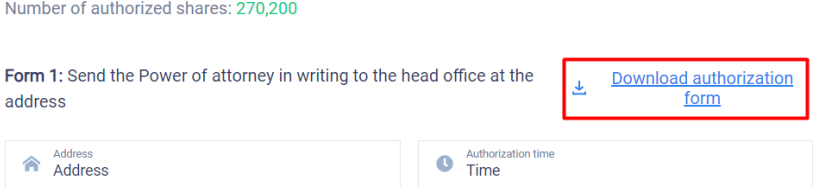

#### **b. Online authorization:**

 Shareholders have to enter full information of the authorized person in the form and then click **"Continue"**

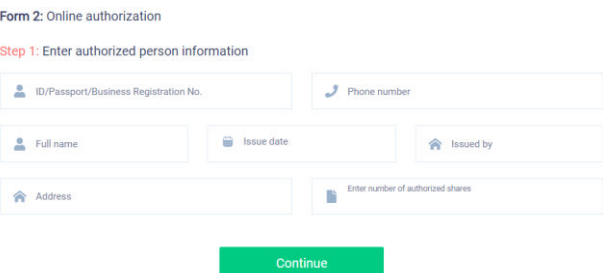

Shareholders click download **"Power of attorney"**, sign/seal to confirm the authorization

Step 2: Shareholders please download the power of attorney to sign/seal

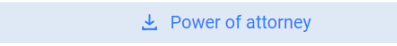

Shareholders upload the signed/stamped Power of Attorney and click **"Authorization"**

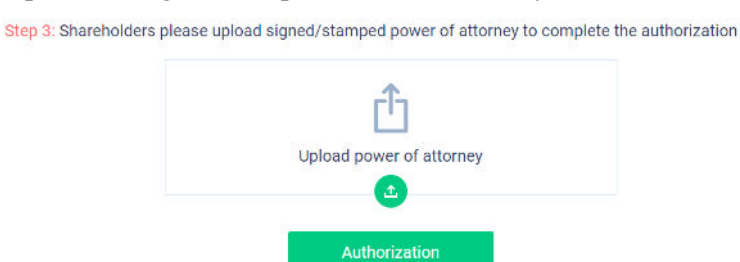

- Online authorization needs to be done **before 5:00 p.m. on April 18, 2022**
- Shareholders enter the OTP code that the system has sent to the phone number to complete the procedure.

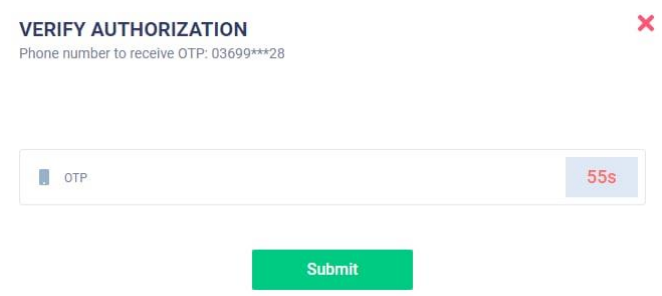

#### <span id="page-4-0"></span>**4. Supporting contact**

Problems related to the process of logging in or e-voting at the 2022 Annual General Meeting of Shareholders of Coteccons Construction Joint Stock Company, Shareholders, or an authorized

 $\overline{a}$ 

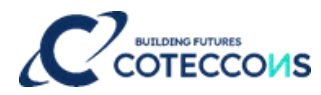

person, please contact at phone number: 0889.604.668 or (028) 3514 2255/66 for support, guidance./.